Wszystkie lekcje online **należy rozpocząć z poziomu kalendarza** (oznacza to, że NIE klikamy na przycisk *Rozpocznij spotkanie*, który jest dostępny w każdym zespole w prawym, górnym rogu.

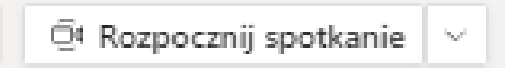

Jeśli w ten sposób utworzymy spotkanie, uczniowie nie dostaną powiadomienia (nie pojawi się nowa wiadomość w obszarze Aktywność).

Aby **poprawnie** rozpocząć spotkanie (po uzupełnieniu kalendarza), należy ponownie wejść w każde spotkanie i wykonać poniższe czynności:

1. Po kliknięciu lewym przyciskiem myszy na spotkanie należy wybrać opcję EDYTUJ - EDYTUJ SERIĘ.

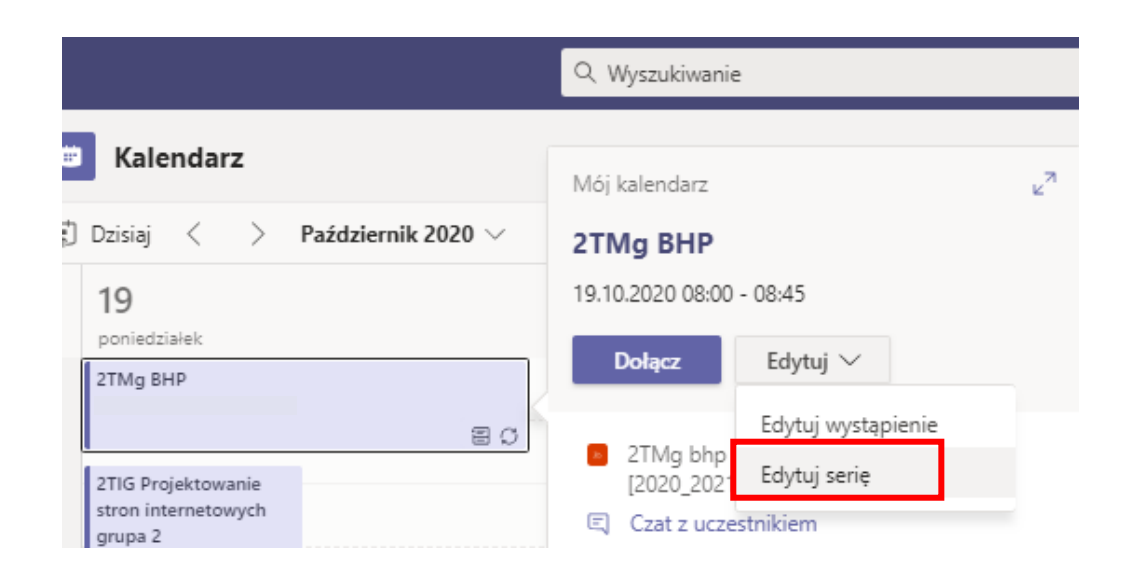

2. W górnej części okna szukamy OPCJE SPOTAKANIA.

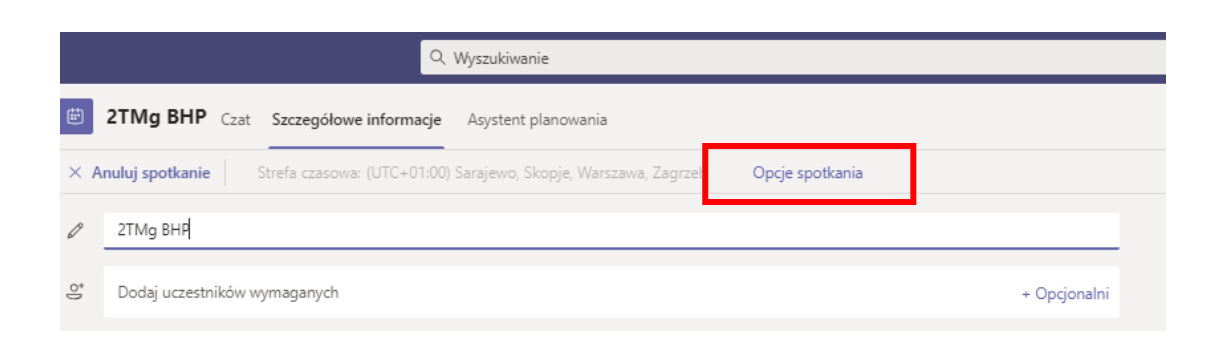

3. Po kliknięciu na napis, powinna otworzyć się nowa zakładka (nowe okno) przeglądarki ze szczegółami spotkania. W tym oknie należy ustawić opcję, jak pokazano na zdjęciu poniżej i kliknąć zapisz. Jest to czynność jednorazowa, którą należy wykonać dla wszystkich spotkań online (koniecznie z poziomu kalendarza):

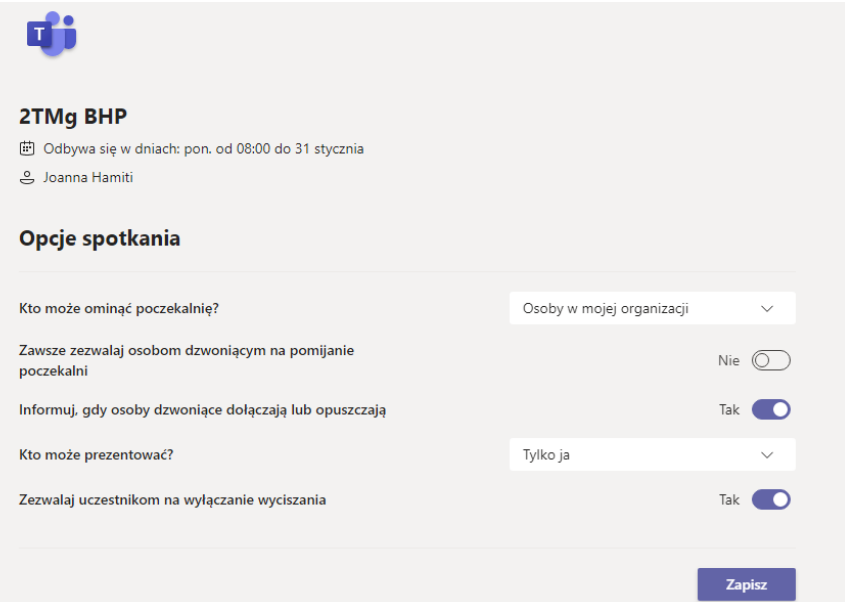

Jeśli wszystkie opcję ustawimy w ten sposób, uczeń nie będzie miał możliwości:

- a. samodzielnego rozpoczęcie spotkania (co nie oznacza, że uczniowie nie mogą rozpocząć drugiego spotkania na tym samym zespole w tym samym czasie).
- b. uczeń nie będzie miał możliwości wyciszyć nauczyciela w trakcie trwania lekcji online.
- c. uczeń zobaczy poniższy komunikat:

A Jesteś uczestnikiem Nie będziesz w stanie udostępniać zawartości ani ułatwiać prowadzenia spotkania. Dowiedz się więcej

4. W trakcie trwania lekcji online, po kliknięciu na ikonę Pokaż uczestników (ikona znajduje się w górnej części

e<sub>8</sub><br>**pojawi się nowa sekcja Uczestnicy z prawej strony ekranu. Należy kliknąć na trzy kropki i wybrać (d. 2014)** opcję NIE ZEZWALAJ UCZESTNIKOM NA WYŁĄCZENIE WYCISZENIA.

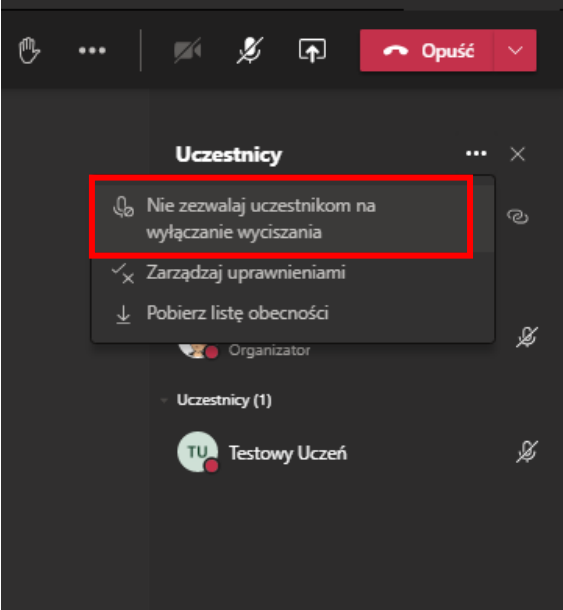

5. W kolejnym kroku kliknij na przycisk Nie zezwalaj.

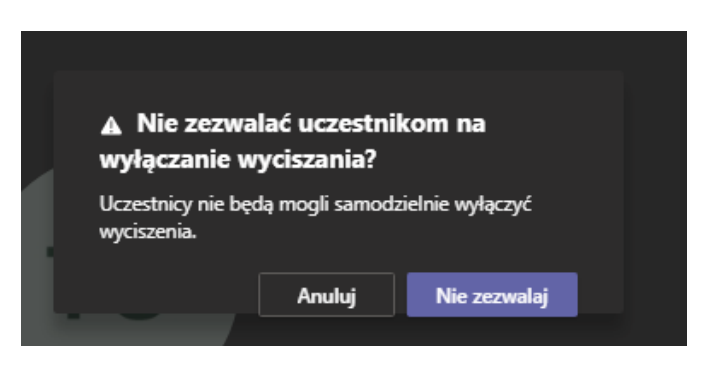

Uczniowie nie będą mogli samodzielnie włączyć swojego mikrofonu.

W trakcie trwania spotkania, nauczyciel w dowolnej chwili może zezwolić konkretnemu uczniowi na wyłączenie wyciszenia:

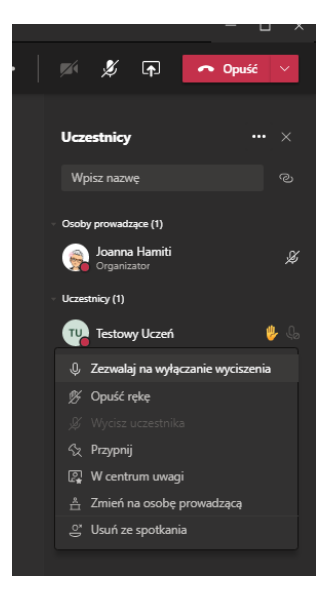

6. Drugą ciekawą (i nową opcją) jest możliwość pobrania listy obecności. Po jej pobraniu widzimy, kto dołączył do spotkania (i o której godzinie) oraz kto opuścił spotkanie(i o której godzinie). Aby pobrać listę obecności, należy kliknąć na ikonę trzech kropek w sekcji Uczestnicy i wybrać opcję pokaż listę obecności**. Listę tę można pobrać jedynie w trakcie trwania spotkania**. Po zakończeniu spotkania nie będzie to już możliwe.

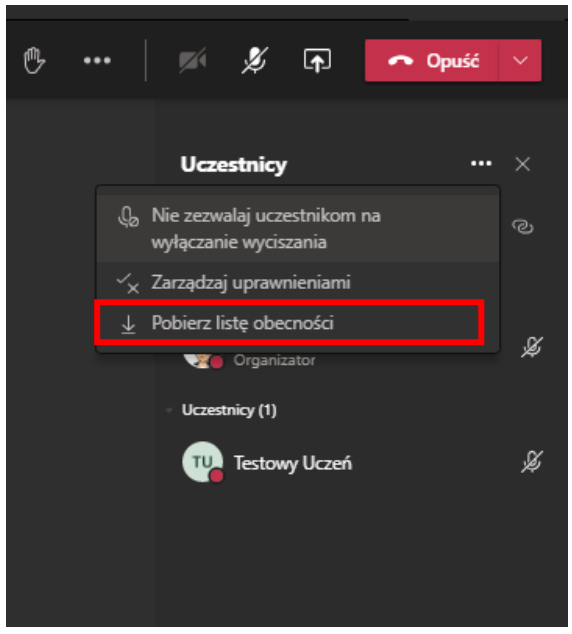

7. Jeśli w trakcie spotkania uczeń chce zadać pytanie, może skorzystać z opcji "Podnieś rękę."

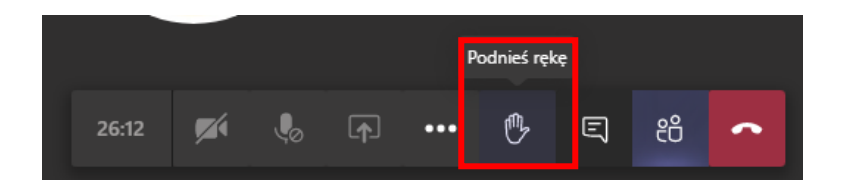

Nauczyciel widzi podniesienie ręki przez ucznia w trakcie trwania spotkania (warunkiem jest pokazanie listy uczestników).

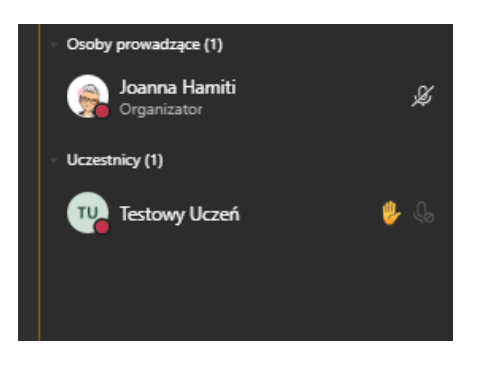

8. Aby zakończyć lekcję online, po kliknięciu na strzałkę w dół na czerwonym przycisku Opuść, należy wybrać opcję Zakończ spotkanie. Jeśli wybierzemy opcję Opuść, uczniowie będą mogli kontynuować wideorozmowę.

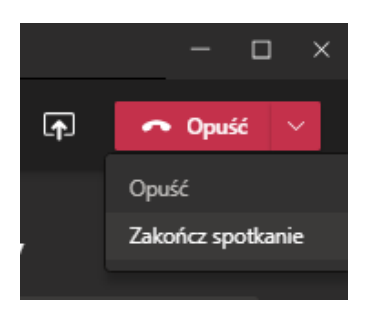